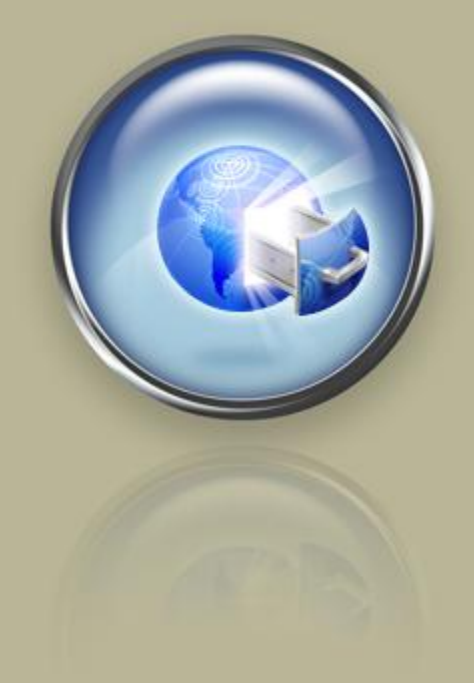

**Getting Started Guide**

## **Getting Started With Your Virtual Dedicated Server**

**Setting up and hosting a domain on your Windows Server 2003® Virtual Dedicated Server using Plesk®.**

## Getting Started with Your Virtual Dedicated Server Version 1.02 (06.23.08)

© Copyright 2008. All rights reserved.

Distribution of this work or a derivative of this work is prohibited unless prior written permission is obtained from the copyright holder.

#### Trademarks Used in This Book

Plesk® is a registered trademark of SW-soft Holdings, LTD. SSH® and Secure Shell® are registered trademarks of SSH Communications Security, Inc. RedHat® and Fedora® are registered trademarks of Red Hat Software, Inc. Mac® is a registered trademark of Apple Computer, Inc. Windows®, Windows XP®, Windows Server 2003®, FrontPage®, Entourage®, and Outlook® are registered trademarks of Microsoft Corporation in the United States and/or other countries. Thunderbird™ is an unregistered trademark of the Mozilla Foundation.

All other trademarks and copyrights are the property of their respective owners.

## **Table of Contents**

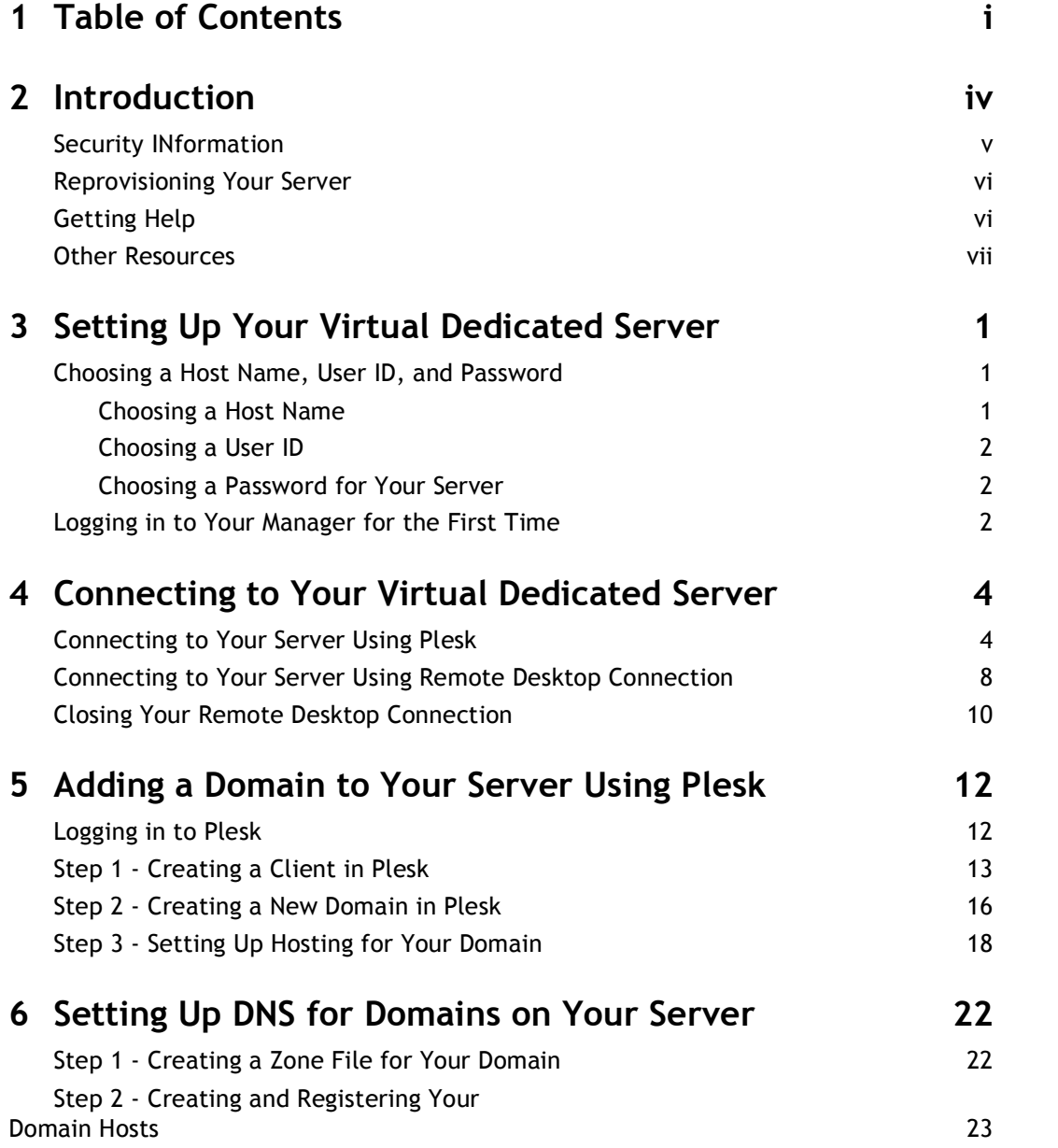

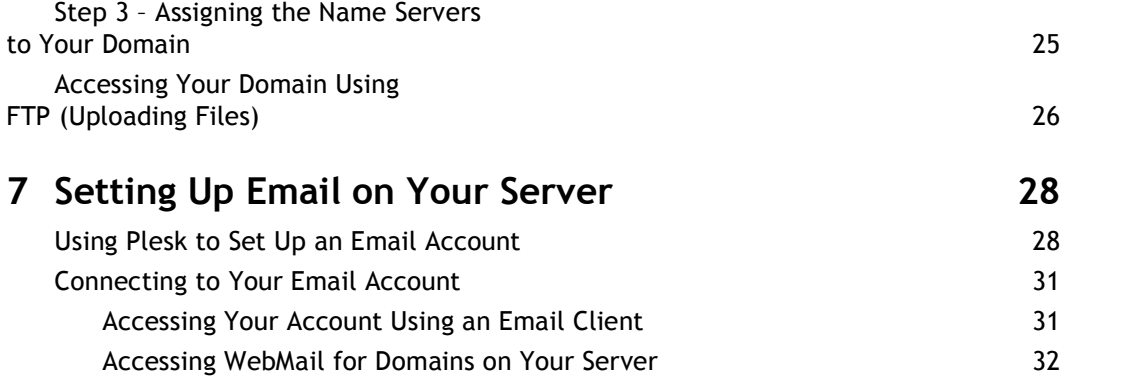

## **Introduction**

Virtual dedicated servers occupy the space between the shared and dedicated hosting formats. A virtual dedicated server offers many of the capabilities and features of dedicated servers, including administrative access and dedicated IP addresses, but at a much lower price. Users share a server, but because each virtual dedicated server is effectively iso lated from other accounts, you have full control over your server space.

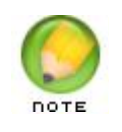

You cannot install patches in your Windows Virtual Dedicated Server account. This is due to the virtualization software we use. Instead, your Virtual Dedicated Server receives patches when the server it is hosted on is upgraded.

We partition our servers in such a way that each virtual dedicated server operates almost independently of the other accounts that share the server space. This means that on your virtual dedicated server, you enjoy consistent, high performance, even when usage peaks on the main server.

Assisted Service Plan is a virtual dedicated server option that shifts the responsibility of set up, monitoring, backup, maintenance, and security of your virtual dedicated server to our server support team.

Assisted Service Plan virtual dedicated servers remove root/system-level access but allow control over all other aspects of the server. Plesk control panel is installed for advanced server management tasks.

#### **SECURITY INFORMATION**

Compared to shared hosting accounts, a virtual dedicated server offers more power and more versatility. You can run and install virtually anything on your server. However, with this added control comes added responsibility.

**You are responsible for the security, backup, and maintenance of your virtual dedicated server, with the exception of Assisted Service Plan servers. We do not back up or install firewalls on your virtual dedicated server unless they are purchased for an Assisted Service Plan virtual dedicated server.**

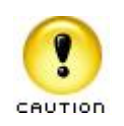

Remember to keep your administrator password secure. Anyone who has administrative access to your server can manipulate the software and content that you run on your server.

Unless you have an Assisted Service Plan dedicated server, we do not automatically back up your virtual dedicated server. We do, however, offer an FTP backup service with our virtual dedicated server accounts. For more information about our FTP backup service, please visit our Web site.

### **REPROVISIONING YOUR SERVER**

If, at any time, you want to revert to a clean setup on your dedicated server, you can reprovision your server. Reprovisioning erases all of the content on your server hard drive. Your server returns to the state it was in when you first purchased it.

You can reprovision your server using the Virtual Dedicated Hosting Manager.

- } **To Reprovision Your Server**
- 1. Log in to your **Account Manager**.
- 2. Under the **Hosting & Email** section, select **Dedicated/Virtual Dedicated Servers**.
- 3. Click **Launch Manager** next to the server you want to reprovision. Your Virtual Dedicated Hosting Manager opens.
- 4. Under the **Support** section, click **Reprovision Server**. The Reprovision Server page displays.
- 5. If you choose to, enter a new host name and user name. These values default to the current host name and user name for this account.
- 6. Enter and confirm a new password, and then click **Continue**.

You will receive a confirmation notice once your server is reprovisioned and ready to go. Typically, your server is ready in less than five hours.

#### **GETTING HELP**

After you set up your server, you can easily get help by submitting a trouble ticket using your Virtual Dedicated Hosting Manager. Alternatively, you may contact Customer Support directly for assistance.

- } **To Open a Trouble Ticket**
- 1. Log in to your **Account Manager**.
- 2. Under the **Hosting & Email** section, select **Dedicated/Virtual Dedicated Servers**.
- 3. Click **Launch Manager** next to the server account that you need help with.
- 4. In the Virtual Dedicated Hosting Manager, under **Support**, click **Trouble Tickets**.
- 5. Enter your contact information, including an email address and phone number.
- 6. Under **Trouble Ticket Description**, enter a summary and a detailed description of your issue.
- 7. Click **Continue**.
- 8. Review your trouble ticket information and click **Submit**.

## **OTHER RESOURCES**

You can use these resources to learn more about managing your virtual dedicated server:

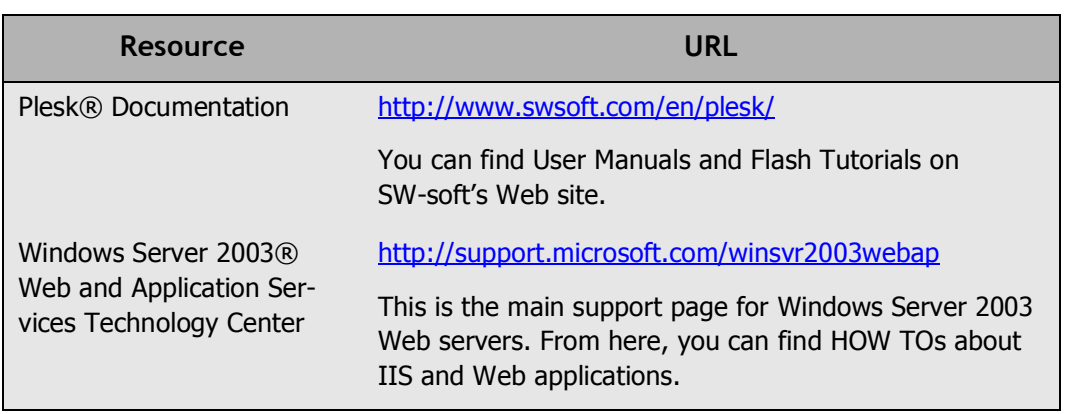

## Setting Up Your<br>
Virtual Dedicated **Virtual Dedicated Server**

Once you have purchased your virtual dedicated server and we've worked on the initial configuration, you need to log in to your Virtual Dedicated Hosting Manager to finish set ting things up.

The Virtual Dedicated Hosting Manager is an easy place for you to manage your user name and password, schedule server maintenance, request additional IPs, and submit trouble tickets.

### **CHOOSING A HOST NAME, USER ID, AND PASSWORD**

The first time you access your Virtual Dedicated Hosting Manager, you'll need to create a host name, user ID, and password for your server. This is the user ID and password that you will use to connect to your server in the future. It's a good idea to have this material ready when you log in to your Manager for the first time.

#### **Choosing a Host Name**

The server's host name (also known as your account name) is a unique name for your server. If you have multiple virtual server accounts, your host names help you differentiate between different accounts in your account list.

Your host name can be anything, as long as it fits these requirements:

- $\blacksquare$  It must contain between 3-15 characters.
- Your host name must start with a letter.
- It can only be made up of letters, numbers, single dots, or a single dash.
- You cannot start or end your host name with a single dot or dash.
- You cannot include any spaces or special characters in your host name.

#### **Choosing a User ID**

Your user ID is the primary ID that you use to access your server. This is the user ID you use to access your server using Remote Desktop Connection in Windows XP®.

Your user ID can be between 4 and 32 lowercase alphanumeric characters. Your user ID cannot:

- $\blacksquare$  Begin with a number.
- Contain spaces.
- Contain symbols.
- Contain capital letters.

Our virtual dedicated servers also have a list of reserved terms that you cannot use as a user ID. These terms are listed below:

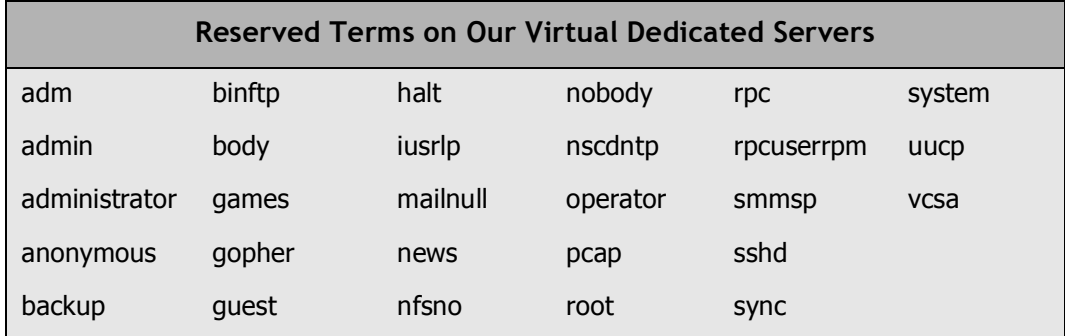

#### **Choosing a Password for Your Server**

This is the password that you use, along with your user ID, to connect to your server.

To keep your server secure, we require a strong password for your account. A strong password is a password that:

- Contains between 7-14 characters.
- Is made up of lowercase letters, uppercase letters, and numbers.
- Does not begin with a number or symbol.
- Does not contain backslashes, colons, single quotes, double quotes, spaces, ampersands  $(8)$ , or the caret symbol  $(^{\wedge})$ .
- Does not contain your user name.

#### **LOGGING IN TO YOUR MANAGER FOR THE FIRST TIME**

Once you've decided on a host name, user ID, and password for your virtual dedicated server, you can log in to your Virtual Dedicated Hosting Manager and finish setting it up.

#### } **To Finish Setting Up Your Virtual Dedicated Server Account**

- 1. Log in to your **Account Manager**.
- 2. Under the **Hosting & Email** section, select **Dedicated/Virtual Dedicated Servers**.
- 3. Next to the virtual dedicated server account you want to set up, click **Set up Account**.

| <b>Account Name</b> | <b>Account Type</b>      | <b>Billing Date</b> |                |
|---------------------|--------------------------|---------------------|----------------|
| <b>New Account</b>  | <b>Virtual Dedicated</b> | 2/9/2007            | Set up Account |
| <b>New Account</b>  | <b>Virtual Dedicated</b> | 2/9k                | Set up Account |
| <b>New Account</b>  | <b>Virtual Dedicated</b> | 2/9/2007            | Set up Account |
| <b>Account Name</b> | <b>Account Type</b>      | <b>Billing Date</b> |                |

Fig. 1.1 - Set up Account link in your Account Manager.

- 4. On the **Account Setup** page, enter the host name for your server account.
- 5. Enter your user name and password for your account.
- 6. Click **Continue**.
- 7. Confirm your settings and click **Submit**.

Once you click Submit, your server should be ready to use in approximately five hours. You will receive an email message once your server is ready.

After setup, you can use Plesk to connect to your server and manage your domains, email, and DNS. You can also connect to your server using Remote Desktop Connection in Windows XP. For more information about connecting to your server, see Connecting to Your Virtual Dedicated Server on page 4 of this guide.

# **2.** Connecting to Your<br> **Pair Virtual Dedicated Virtual Dedicated Server**

In general, there are two different ways you can connect to your virtual dedicated server. You can use a Web-based interface like Plesk, or you can connect directly to your server using Remote Desktop Connection in Windows XP.

Either way, you connect to your server using your server's IP address, the user ID, and the password you specified when you set up your account. If you are connecting to your account using Plesk, log in with the user ID "admin" instead of the user ID you specified when you set up your account.

To find the IP addresses for your account, log in to your Virtual Dedicated Hosting Man ager. Your Virtual Dedicated Hosting Manager lists the IP address for your server on the first page you see after you log in.

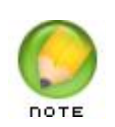

Depending on how you configured your server, you may have mul tiple IP addresses to choose from. You can use any of your IP addresses to connect to your virtual dedicated server.

### **CONNECTING TO YOUR SERVER USING PLESK**

Plesk is a simple and intuitive Web-based control panel that you can use to manage your server. More specifically, you can use Plesk to set up your domain, DNS, and email on your virtual dedicated server.

Make sure you have your IP address ready before you try to log in to Plesk. You'll need to use your IP address to access Plesk on your server. You can find the IP address to your server in your Virtual Dedicated Hosting Manager.

This procedure explains how to log in to Plesk for the first time and includes some post installation steps. You only need to perform these steps once.

#### } **To Access Your Virtual Dedicated Server Using Plesk**

1. Open a Web browser and go to:

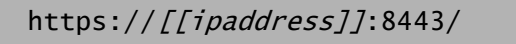

Where [[ipaddress]] is the IP address for your virtual dedicated server.

2. When the Plesk login screen displays, enter **admin** as your user name. Enter the password you defined when you set up your virtual dedicated server account.

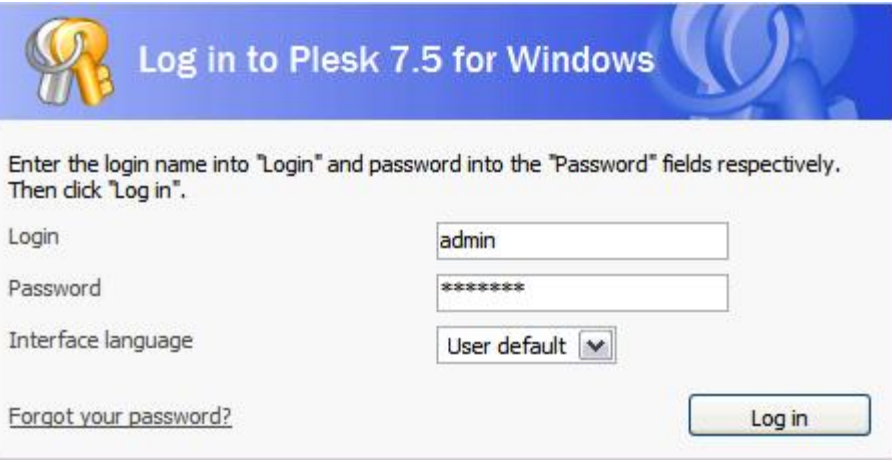

Fig. 2.1 - Logging in to Plesk.

- 3. Read through and accept the SWsoft End-User License Agreement.
- 4. The post-installation configuration page displays. You can keep the default settings for the **Select shared IP addresses** and **Full Hostname** fields. Plesk automatically fills in these fields based on your server and account information.

5. Enter a password to use with the Plesk admin user. You can use the same password that you used to log in initially or create something new.

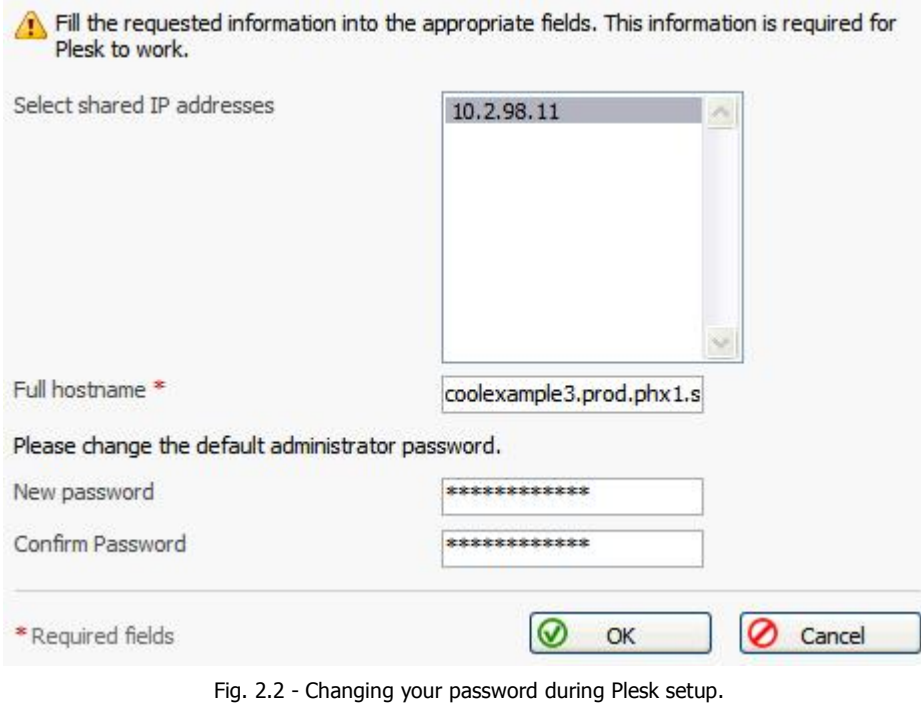

- 6. In the **Full hostname** field you can leave the default hostname that Plesk created for
- you, or you can enter your own fully qualified domain name. For example, yourdomainnamehere.com.
- 7. Click OK to finish the post-installation configuration and log in to Plesk.

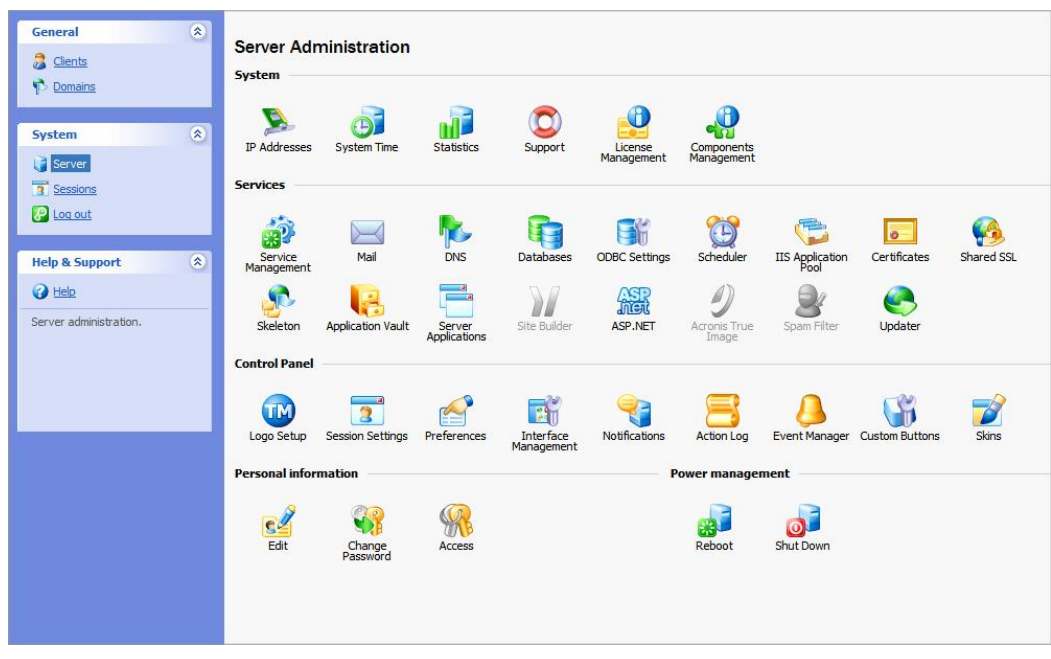

This is what the administrator interface looks like when you log in to Plesk for the first time:

Fig. 2.3 The Server Administration screen in Plesk.

The Server Administration screen in Plesk is the main dashboard that you use to manage and monitor your virtual dedicated server. From here you can create new domains and email accounts, manage IP addresses, and start and stop services on your server.

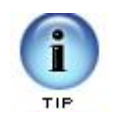

Plesk has numerous features that can help you manage your server. To find out more about Plesk and the other features that we do not cover in this guide, please visit the SWsoft Web site at:

http://www.swsoft.com/en/plesk/

For information about how to set up a domain and email using Plesk, see Adding a Domain to Your Server Using Plesk on page 12 and Setting Up Email on Your Server on page 28.

### **CONNECTING TO YOUR SERVER USING REMOTE DESKTOP CONNECTION**

The Remote Desktop Connection feature in Windows XP is an easy way to connect directly to your server. When you connect to your server using Remote Desktop Connection, you create a virtual desktop to that server.

Remote Desktop Connection creates an environment very similar to Windows XP with a Start Menu, Windows Explorer, and many of the other features you are already familiar with in Windows.

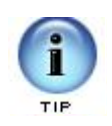

Remember, before you log in to your server, make sure you have your IP address ready. You'll need to use your IP address to access your server. You can find the IP address to your server in your Virtual Dedicated Hosting Manager.

#### } **To Access Your Server Using Remote Desktop Connection**

- 1. From the Start Menu in Windows XP, select **All Programs > Accessories > Com munications > Remote Desktop Connection**.
- 2. In the **Computer** field, enter the IP address for your server. You can find your IP address in your Virtual Dedicated Hosting Manager.

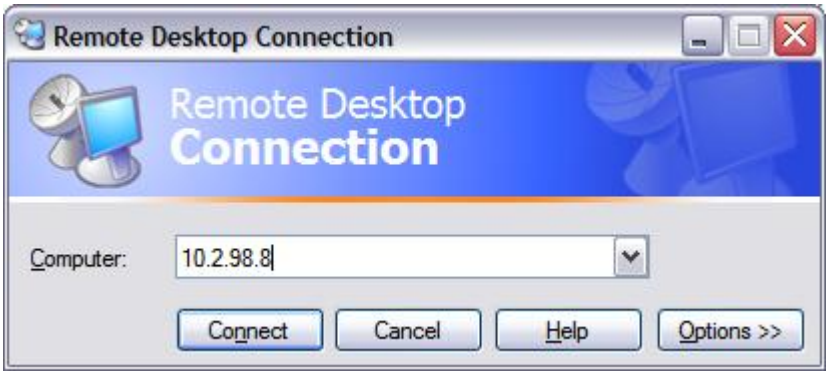

Fig. 2.4 - Logging in to your server using Remote Desktop Connection.

3. Click **Connect**.

4. Enter your **User name** and **Password**. This is the user ID and password you created when you set up your account.

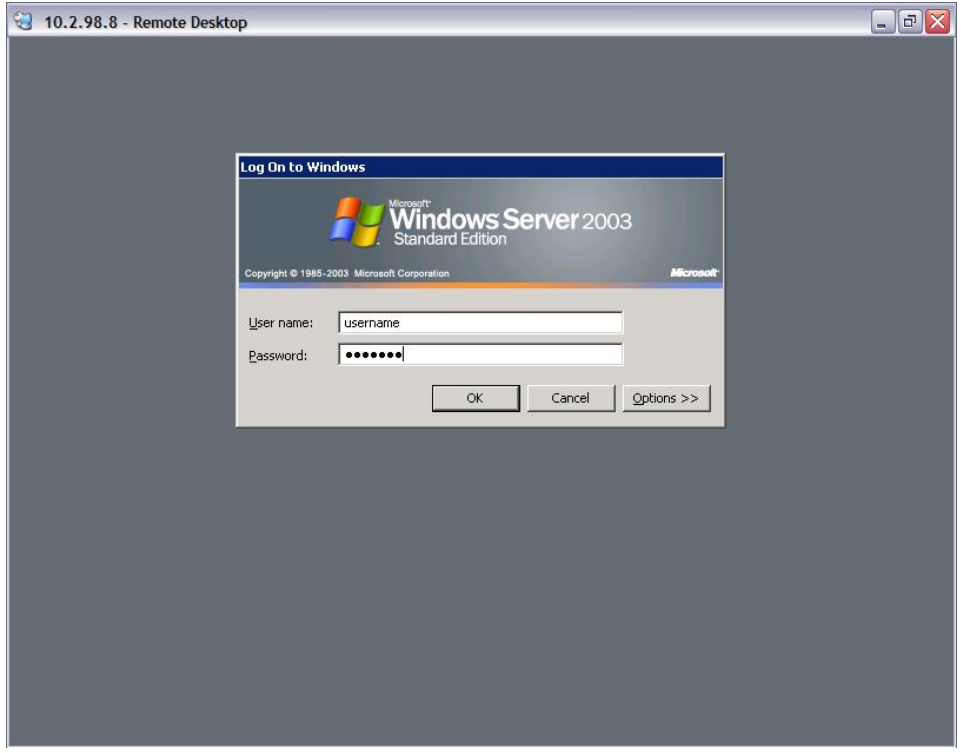

Fig. 2.5 Entering your User name and Password.

Once you log in, you can manage your server the same way you would in a typical Win dows® environment. You can access IIS through the Windows Control Panel and launch programs using the shortcuts on your desktop.

This is an example of what your server looks like when you log in for the first time using Remote Desktop Connection:

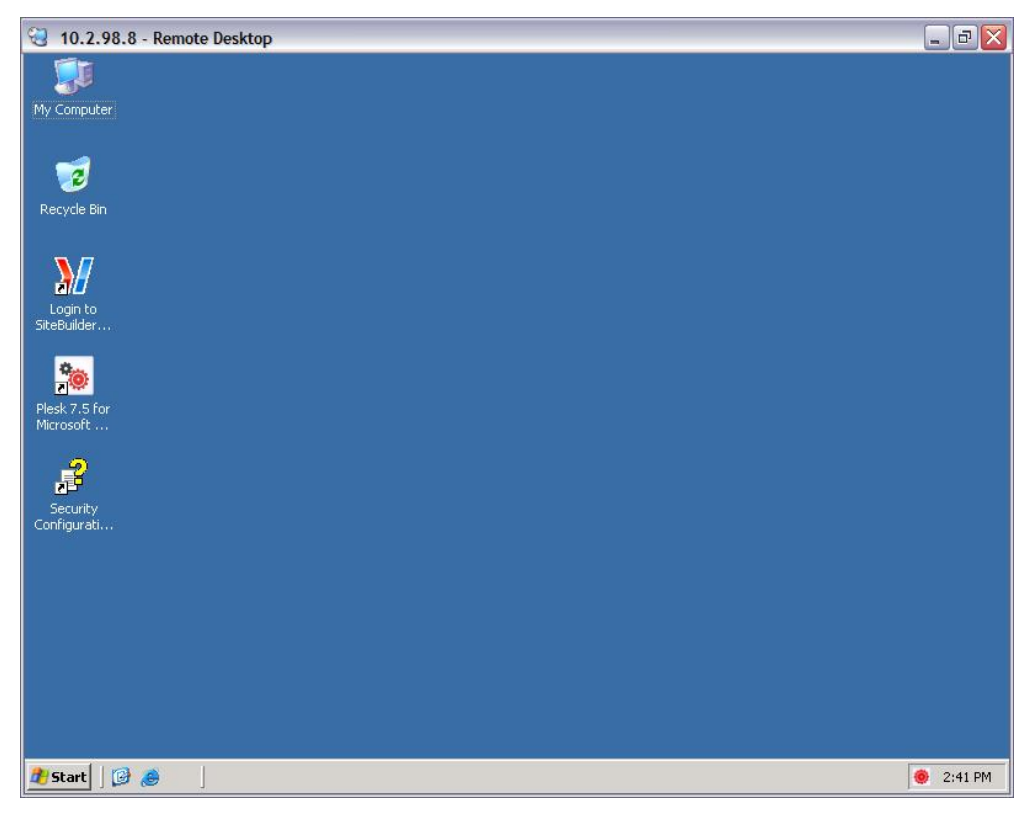

Fig. 2.6 - Connected to your server.

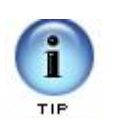

For more information about Remote Desktop Connection, please visit: http://www.microsoft.com/windowsxp/using/mobility/ getstarted/remoteintro.mspx.

## **CLOSING YOUR REMOTE DESKTOP CONNECTION**

Your Windows virtual dedicated server times out after 5 minutes if Remote Desktop Con nection is shut down without logging off, or after 15 minutes if there is no activity.

If you plan to access your server again soon using Remote Desktop Connection, remem ber to log off, instead of simply closing the window. If you close the window, you will have to wait 5 minutes before you can log in to your server again.

To log off of your server using Remote Desktop Connection, select **Start > Log Off** in the Remote Desktop window.

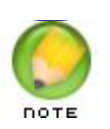

You cannot change the default session time out settings on your server. This is a system-wide setting.

# **3.** Adding a Domain to<br> **B.** Your Server Using **Your Server Using Plesk**

As you probably already know, a domain name works a lot like an address forwarding service.

All of your Web site content sits on a computer with a unique address, your IP address. This is the same IP address that you use to connect to your server using Plesk. Your domain name directs visitors to your site using this IP address.

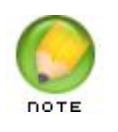

Before you set up a domain to host on your virtual dedicated server, make sure you have already registered that domain through an accredited domain registrar.

To make the connection between domain name and IP address work, you need to first set up a domain and hosting on your server using Plesk. This section of the guide walks you through the necessary steps:

- $\blacksquare$  Step 1 Creating a Client in Plesk
- Step 2 Creating a New Domain in Plesk
- Step 3 Setting Up Hosting for Your Domain

#### **LOGGING IN TO PLESK**

There are two ways that you can access the Plesk control panel on your virtual dedicated server. You can log in to your Virtual Dedicated Hosting Manager and click the **Launch Plesk** icon, or you can go to the following URL:

```
https://[[ipaddress]]:8443/
```
Where [[ipaddress]] is the IP address for your virtual dedicated server.

### **STEP 1 ‐ CREATING A CLIENT IN PLESK**

Before you add a domain to your virtual server, you need to create a client in Plesk. All domains in Plesk have to be associated with a client, or user, other than admin.

You can use one client to set up multiple domains on your virtual dedicated server.

#### } **To Create a Client in Plesk**

1. Log in to Plesk using **admin** for your Login and the password you created when you logged in to Plesk for the first time.

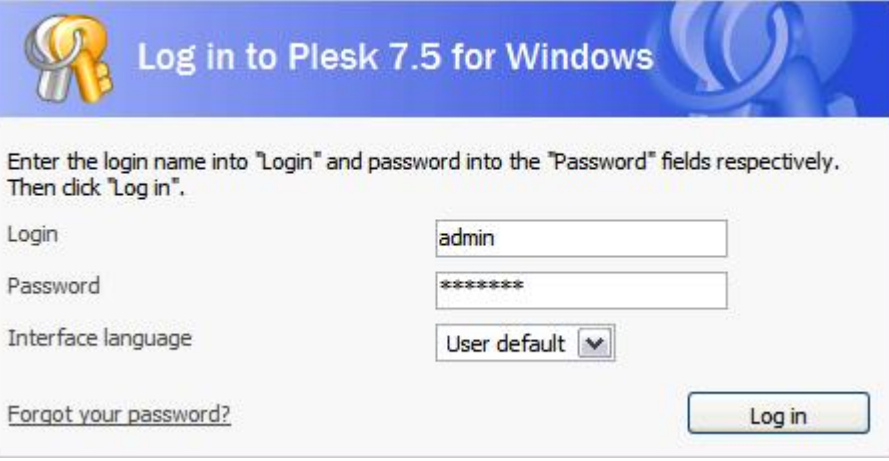

Fig. 3.1 - Logging in to Plesk.

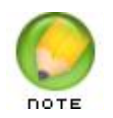

If this is the first time you have logged in to Plesk, you'll need to read through and agree to the SWsoft End-User License Agreement and set up a new admin password for Plesk. See Connecting to Your Virtual Dedicated Server on page 4 for more information.

2. From the menu on the left, select **Clients**.

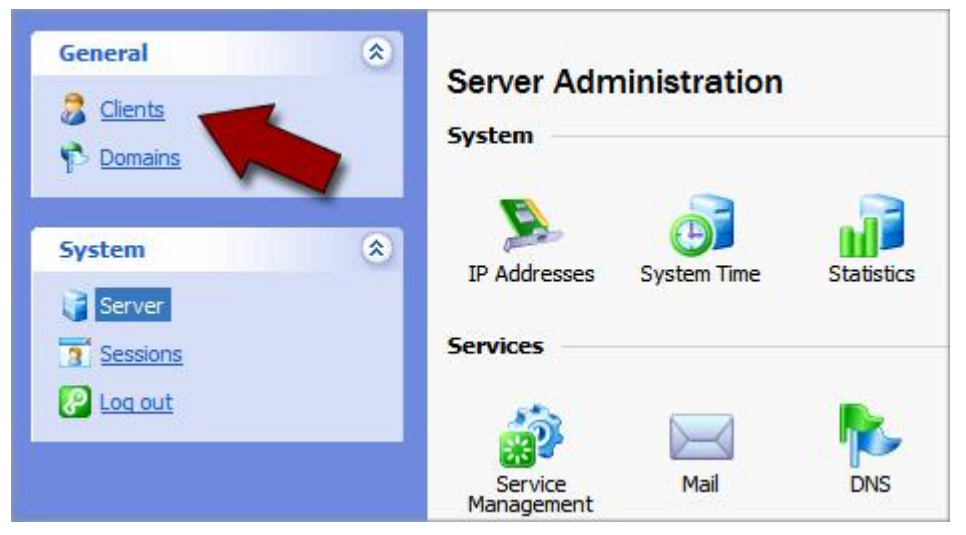

Fig. 3.2 Opening the Clients section in Plesk.

3. Click **Add New Client Account**.

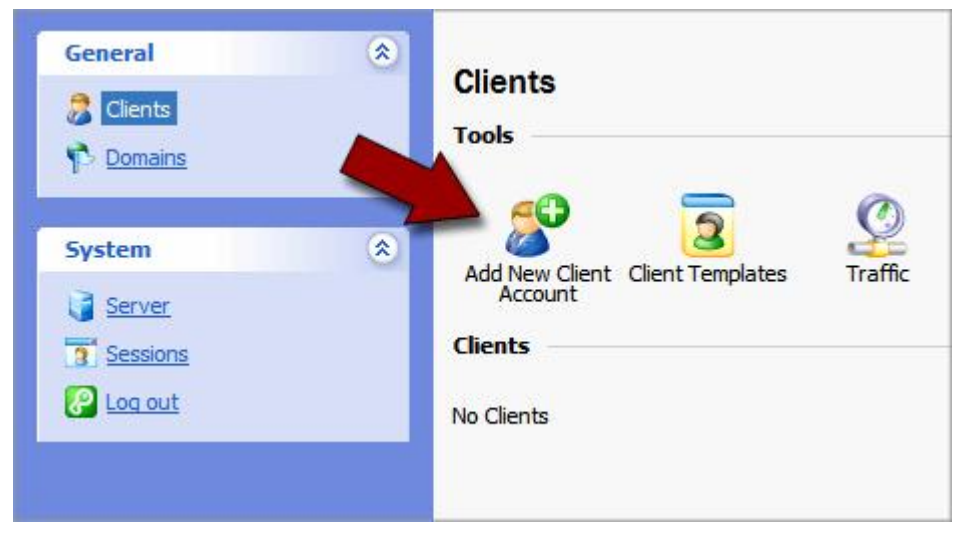

Fig. 3.3 - Adding a New Client Account.

4. To create a new client account, enter a Contact Name, Login, and Password. The other fields on this page are optional.

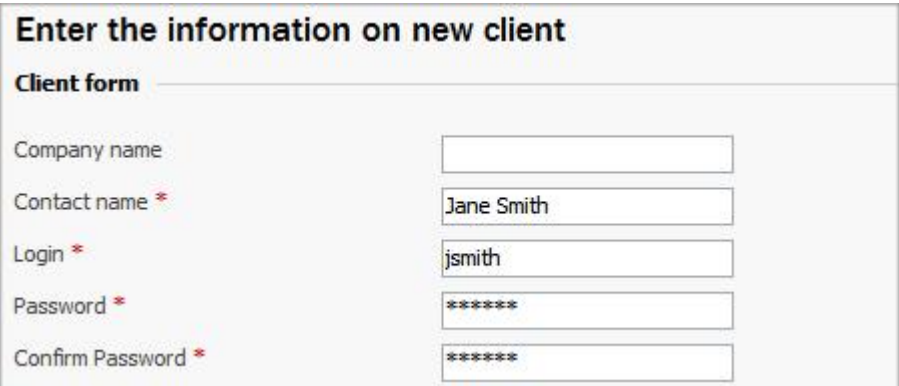

Fig. 3.4 Entering your client information in Plesk.

- 5. Click **OK**.
- 6. In order to associate this client with a new domain, you need to associate your client with an IP pool. From the list of Vacant IPs, select an IP and add it to the Client's IP Pool.

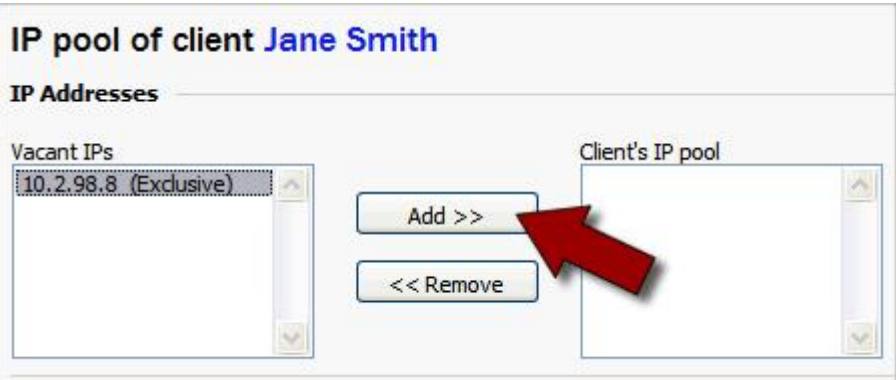

Fig. 3.5 Entering your client information in Plesk.

7. Click **OK**.

#### **STEP 2 ‐ CREATING A NEW DOMAIN IN PLESK**

After you set up a client in Plesk, you can create your new domain. If you have not set up a client in Plesk already, see the previous section,  $Step 1 - Creating a Client in Plesk on$ page 13.

#### } **To Add a New Domain in Plesk**

- 1. If you are not already logged in to Plesk, log in using **admin** for your login and the password you created when you logged in to Plesk for the first time.
- 2. From the menu on the left, select **Domains**.

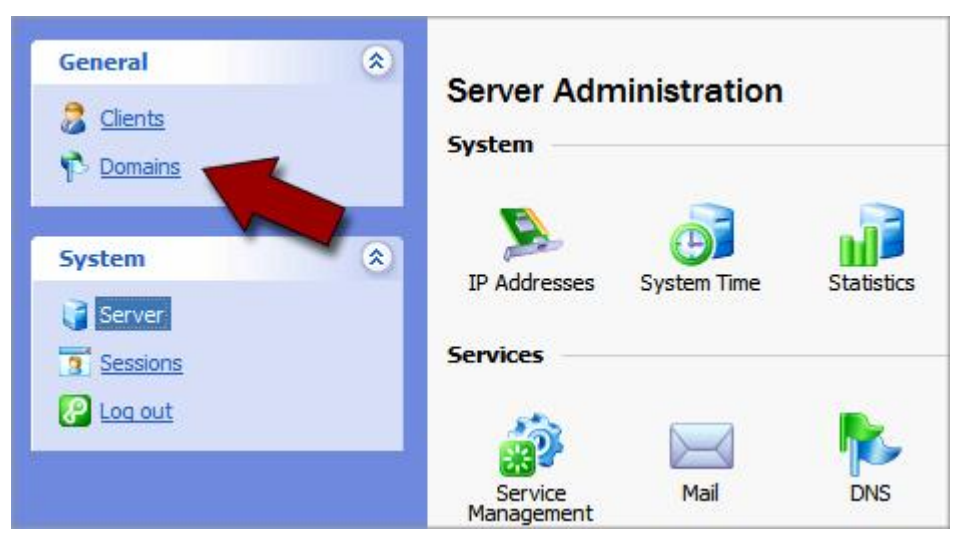

Fig. 3.6 Opening the Domains section in Plesk.

3. Click **Add New Domain**.

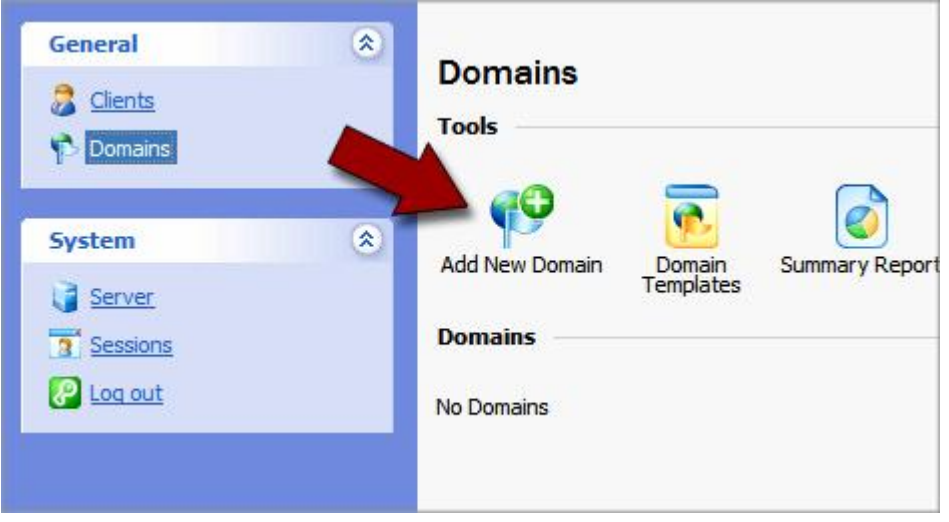

Fig. 3.7 Opening the Domains section in Plesk.

4. Select the client you want to create the domain for. In this case, we are going to select the client that we created in Step 1 - Creating a Client in Plesk on page 13.

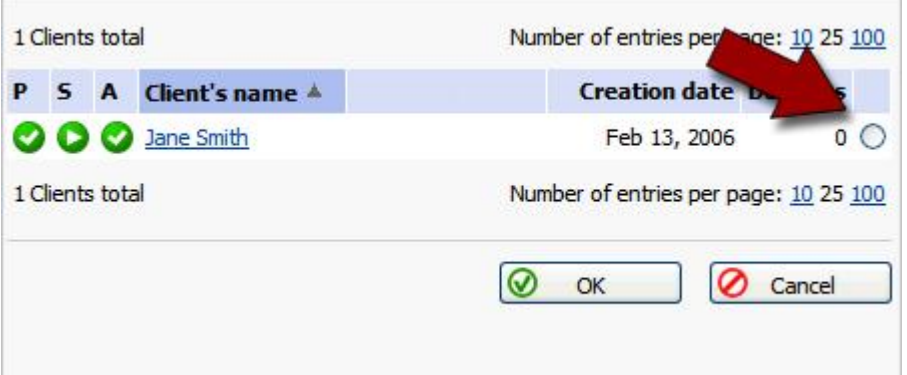

Fig. 3.8 - Selecting the client for a new domain.

5. Click **OK**. The domain creation page displays.

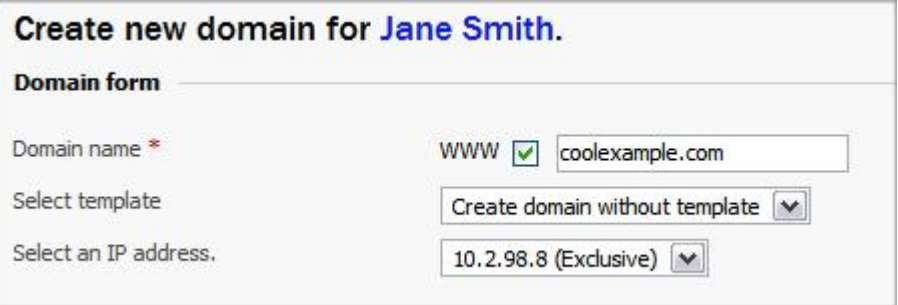

Fig. 3.9 - Selecting the client for a new domain.

- 6. Select the checkbox next to **www**.
- 7. In the **Domain name** field, enter a valid domain name (for example, coolexample.com). If you enter a domain name that already exists, Plesk asks you to change it.
- 8. Keep the default settings for the **Select template** and **Select an IP address** fields.

9. If you want to set up hosting for this domain now, select the **Proceed to hosting setup** option.

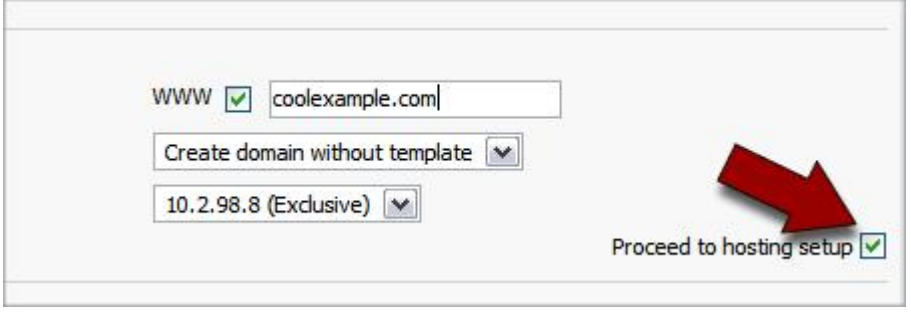

Fig. 3.10 - Selecting proceed to hosting setup.

#### 10. Click **OK**.

Once Plesk creates your domain, you can specify the hosting configuration for this domain. In the next section, you specify your hosting options and create an ftp user name and password for your domain.

#### **STEP 3 ‐ SETTING UP HOSTING FOR YOUR DOMAIN**

Using the hosting configuration section of Plesk, you can determine what features you want to enable on your hosting account. For example: SSL, disk space, SSH access, FrontPage® extensions, SSI, PHP, ASP.NET, CGI, and Web statistics.

You can also decide if you want to physically host your domain on this server or forward it to another domain.

In the following example, we set up a basic, physical hosting account for the domain we created in Step 2 - Creating a New Domain in Plesk on page 16. For more information about the various hosting features in Plesk, you can take a look at the Plesk documenta tion on SWsoft's Web site:

http://www.swsoft.com/en/products/plesk75win/docs/

#### } **To Set Up Hosting for Your Domain in Plesk**

1. If you're not already logged in to Plesk, log in using **admin** for your login and the password you created when you logged in to Plesk for the first time.

2. From the menu on the left, select **Domains**.

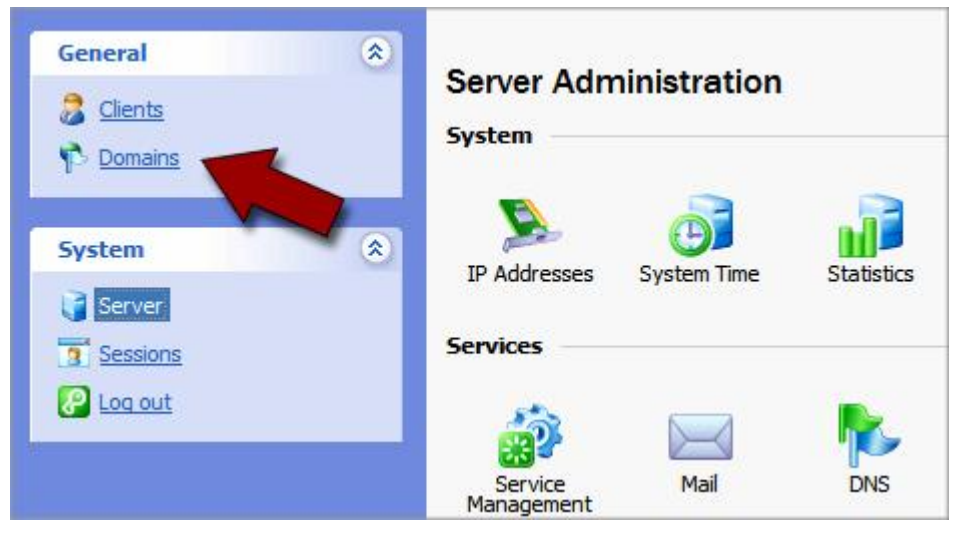

Fig. 3.11 - Opening the Domains section in Plesk.

3. From your list of domains, click the domain name that you want to set up hosting for. In this example, we set up hosting for coolexample.com.

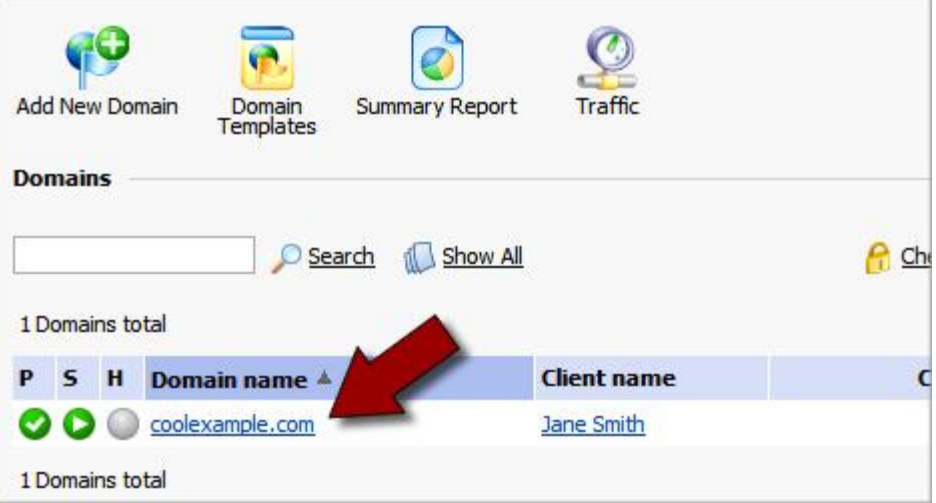

Fig. 3.12 Clicking the domain name that you want to manage.

4. This is the management page for your domain in Plesk. Under the **Hosting** section, click the **Setup** icon.

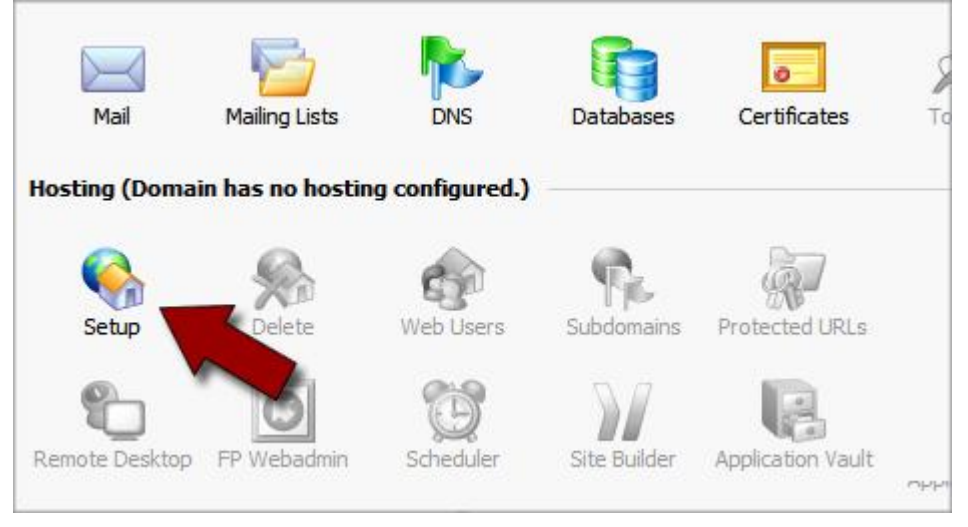

Fig. 3.13 - Setting up hosting for your domain.

5. For the **Hosting** type, select **Physical hosting**.

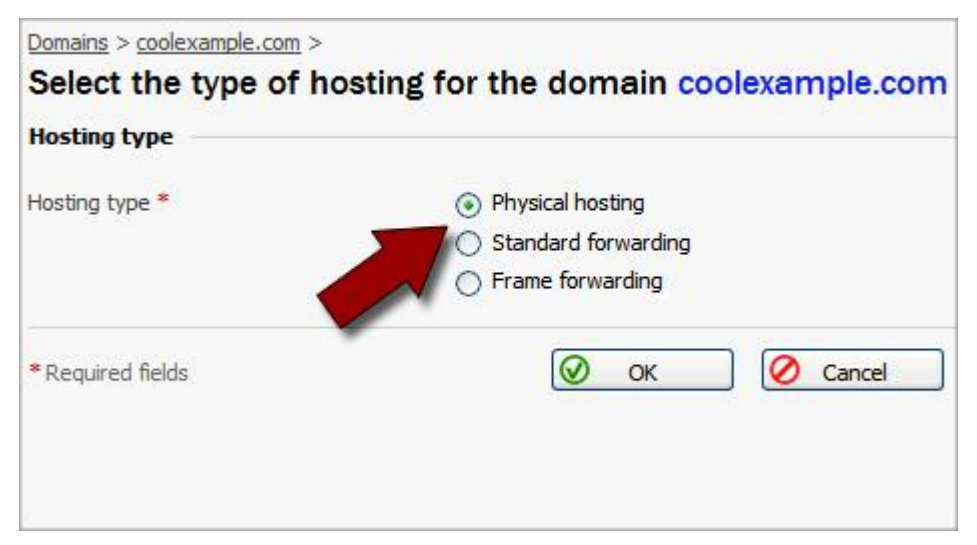

Fig. 3.14 - Setting up hosting for your domain.

6. This is the hosting setup page for your domain. Here, you have a number of hosting options for your domain. Go through the list and select the features you want to

enable for this domain. At a minimum, you should create an FTP/Microsoft FrontPage login and password.

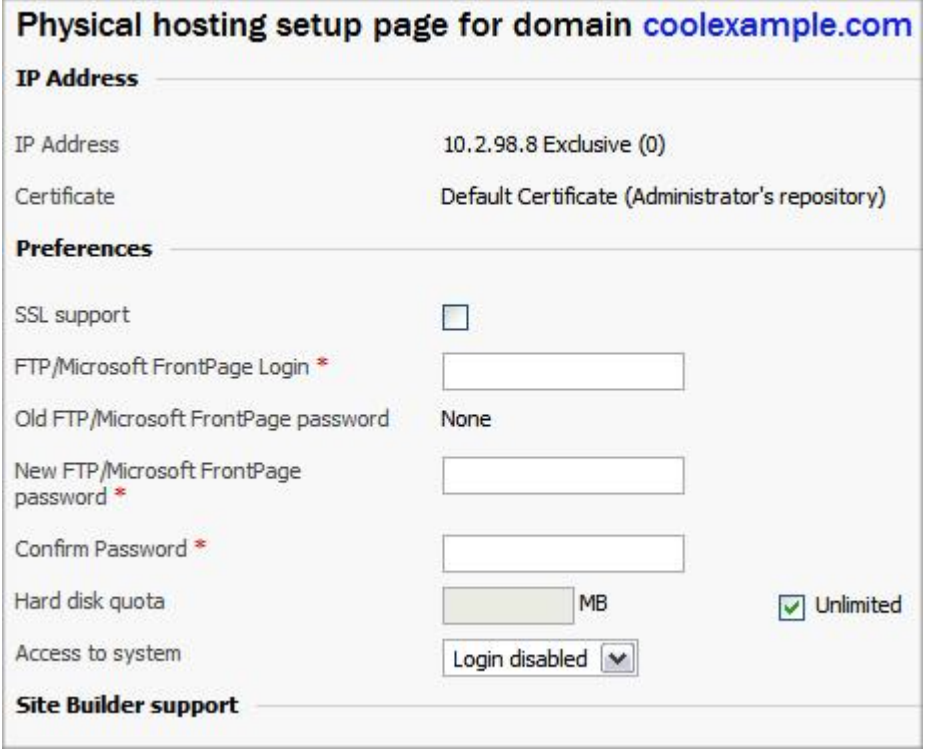

Fig. 3.15 Choosing the hosting options for your domain.

7. When you've finished selecting the features for your domain, click **OK**.

You can now access the directory for your domain and upload files using Plesk. **How ever, in order for people to see your Web site online, you need to configure the DNS for your site.** 

The next section of this guide, Setting Up DNS for Domains on Your Server, walks you through DNS setup. Once you configure the DNS for your site, you can FTP into your Web site hosting directory in the same way that you would with a traditional hosting account.

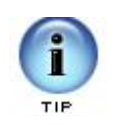

Plesk has numerous features that can help you manage your server. To find out more about Plesk and the other features that we do not cover in this guide, please visit the SWsoft Web site at:

http://www.swsoft.com/en/plesk/

# **4. Setting Up DNS for**<br>**4. Domains on Your Domains on Your Server**

Name servers are the Internet's equivalent to a phone book. A name server maintains a directory of domain names that match certain IP addresses.

This makes it possible for people across the Internet to access your Web site using a familiar domain name, instead of having to remember a series of numbers.

This section of the guide walks you through setting up your virtual dedicated server as the name server for your domain and covers the procedure for assigning this name server to your domain.

After you set up your DNS, it can take up to 48 hours before your domain resolves to your IP address. This period is referred to as the propagation period.

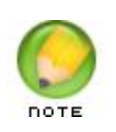

**We do not directly control the propagation period for your domain. While it should take no more than 48 hours, we can not guarantee this time frame.**

### **STEP 1 ‐ CREATING A ZONE FILE FOR YOUR DOMAIN**

To use your virtual dedicated server as a name server, all of the domains on your server must have a zone file. A zone file is the file that maps your IP address to your domain name. It's easy to set up a zone file for your domain in Plesk, because Plesk automatically creates a zone file for any domain you set up.

If you have not set up your domain in Plesk, please see Adding a Domain to Your Server Using Plesk on page 12 before proceeding.

### **STEP 2 ‐ CREATING AND REGISTERING YOUR DOMAIN HOSTS**

Once you set up a domain and create a zone file in Plesk, you need to create and register two domain hosts for your domain. If your domain is registered with us, you can log in to your account manager to complete this step.

If your domain name is registered with another company, you need to contact them for instructions regarding domain host registration.

#### } **To Register Your Domain Hosts**

- 1. Log in to your **Account Manager**.
- 2. Under the **Domains** section, select **Manage Domains**.
- 3. Click the domain name you're going to host on your dedicated server. In this example, we'll use coolexample.com.

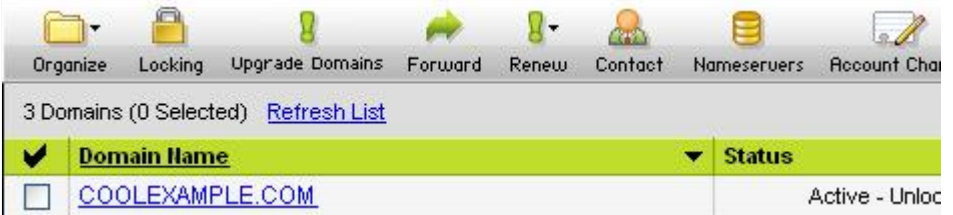

Fig. 4.1 - Selecting the domain you're going to manage.

4. On the bottomleft of the page under **Host Summary**, click **View/Modify Detail**

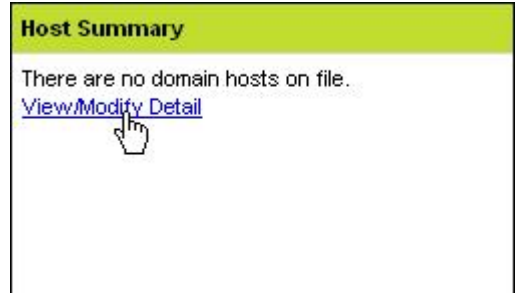

Fig. 4.2 - Opening your Domain Host Summary.

5. Enter a name for each of your domain hosts. This prefix can be anything that is easy for you to remember (like **NS1** and **NS2**)..

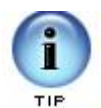

These domain hosts can be used for other domains hosted on your dedicated server. You do not need to create new domain hosts for each of your domains.

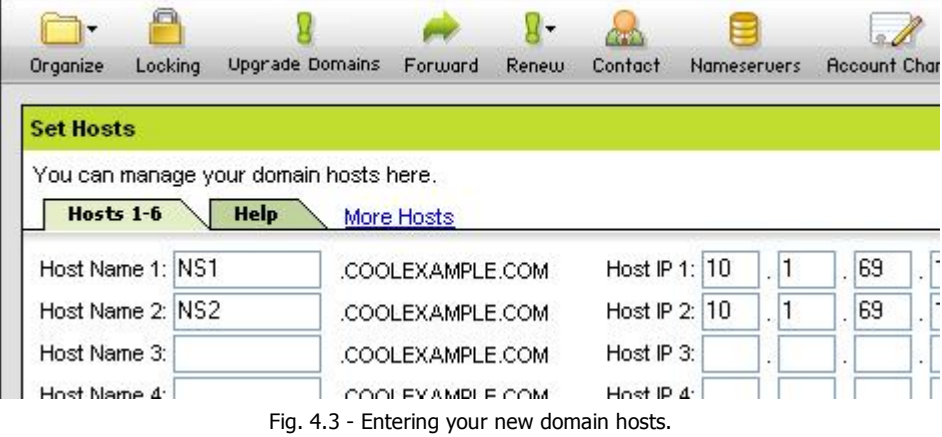

- 6. Enter the **IP Address** for your server. You can find the IP address for your server in your Dedicated Hosting Manager.
- 7. Click **OK.**

### **STEP 3 – ASSIGNING THE NAME SERVERS TO YOUR DOMAIN**

Now that you created and registered two domain hosts, you need to change the informa tion for your domain to use these new servers. If your domain is registered with us, you can log in to your account manager to complete this step.

If your domain name is registered with another company or you manage the DNS for your domains with a third-party tool, you'll need to contact them for information about assigning name servers to your domain.

- } **To Assign the Name Servers to Your Domain**
- 1. Log in to your **Account Manager**.
- 2. Under the **Domains** section, select **Manage Domains**.
- 3. Click the domain name you want to host on your dedicated server.
- 4. Under **Name Servers** click the current name server names..

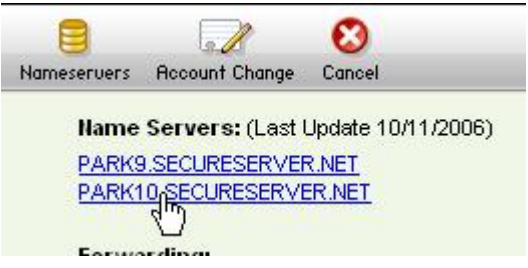

Fig. 4.4 Opening the Set Nameservers section.

5. In the **Set Nameservers** section, select the **Custom Name Servers** tab..

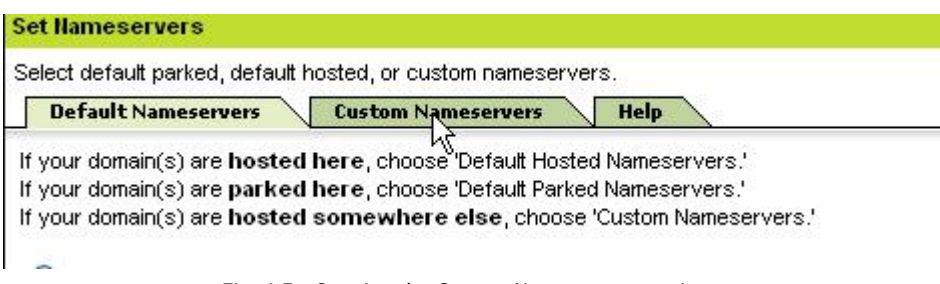

Fig. 4.5 Opening the Custom Nameservers section.

6. For **Nameserver 1** and **Nameserver 2**, enter the names of the domain hosts you created previously. In this example, we're using ns1.coolexample.com and ns2.coolexample.com.

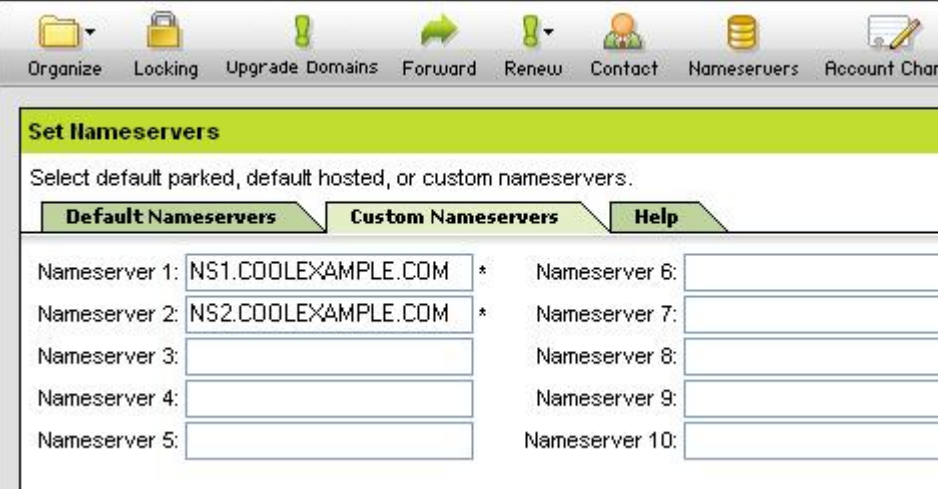

Fig. 4.6 Updating the name servers for your domain.

7. Click **OK**

## **ACCESSING YOUR DOMAIN USING FTP (UPLOADING FILES)**

After you set up your DNS, it can take up to 48 hours before your domain resolves to your IP address. This period is referred to as the propagation period.

Once your domain resolves, you will see the default Plesk index page when you type your domain name into a browser. This is an example of the default Plesk index page:

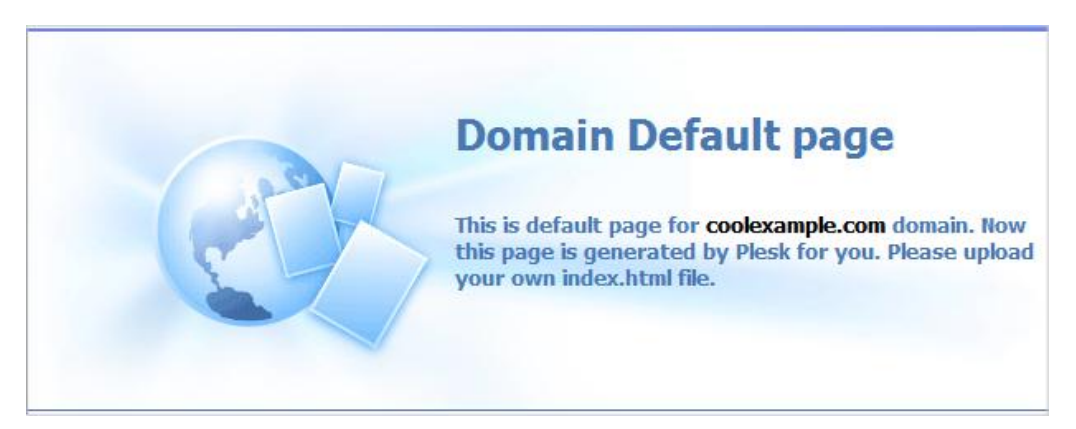

Fig. 4.7 Example of the default Plesk index page.

When this page displays, you can connect to the hosting account for your domain using FTP or through Plesk to upload files to your Web site.

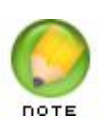

To make your Web pages viewable, upload them to the "httpdocs" directory in your hosting account. This directory is the root directory for your Web site.

# Setting Up Email on<br>
San Your Server **Your Server**

Once you have set up your domain and hosting, setting up email accounts in Plesk only takes a few steps.

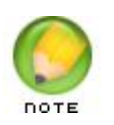

If you followed the procedure in the previous section of this guide to set up the DNS for your domain, you do not need to modify your MX records to set up email accounts in Plesk.

## **USING PLESK TO SET UP AN EMAIL ACCOUNT**

The easiest way to set up an email account for a domain on your virtual dedicated server is using the Plesk control panel.

- } **To Set Up Email Accounts for Your Domain in Plesk**
- 1. If you're not already logged in to Plesk, log in using **admin** for your login and the password you created when you logged in to Plesk for the first time.

2. From the menu on the left, select **Domains**.

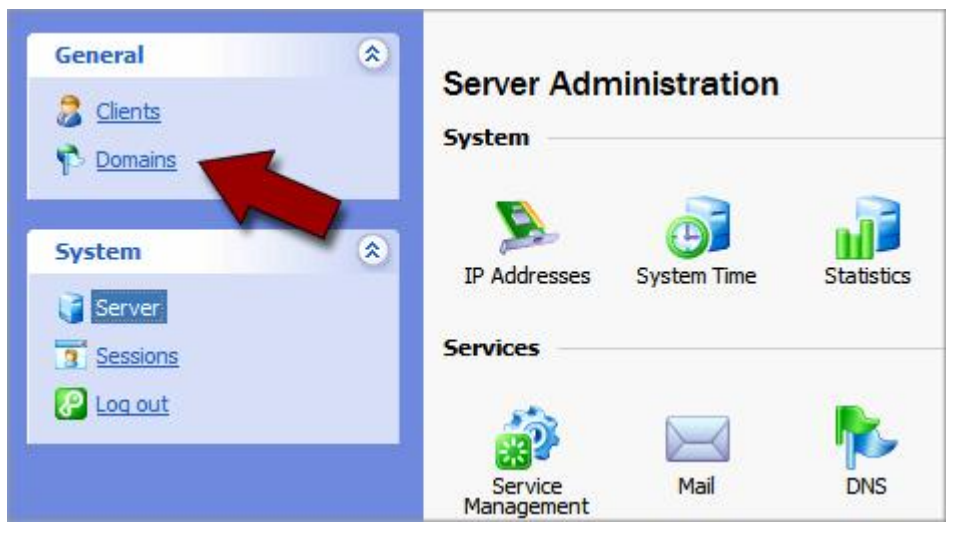

Fig. 5.1 - Opening the Domains section in Plesk.

3. From your list of domains, click the domain name that you want to set up an email account for. In this example, we set up an email account for coolexample.com.

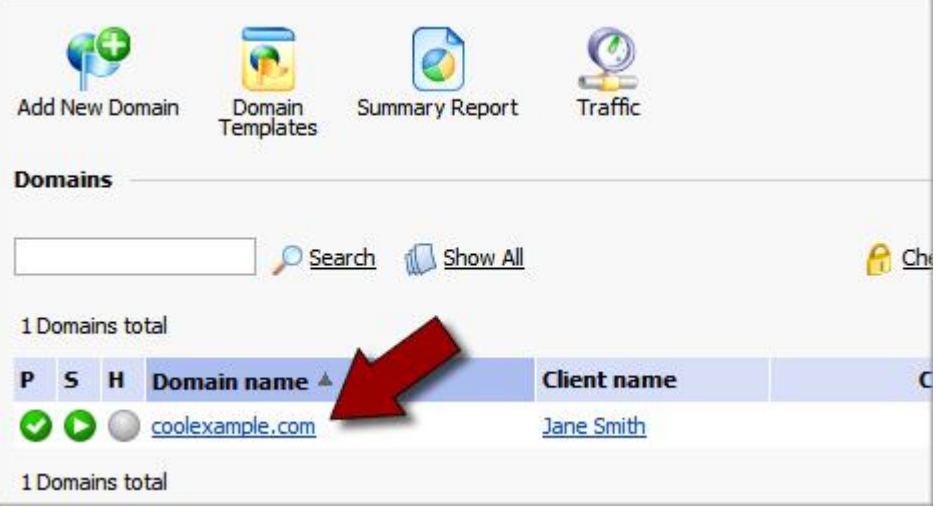

Fig. 5.2 Clicking the domain name that you want to manage.

4. Click the **Mail** icon on the Domain administration page.

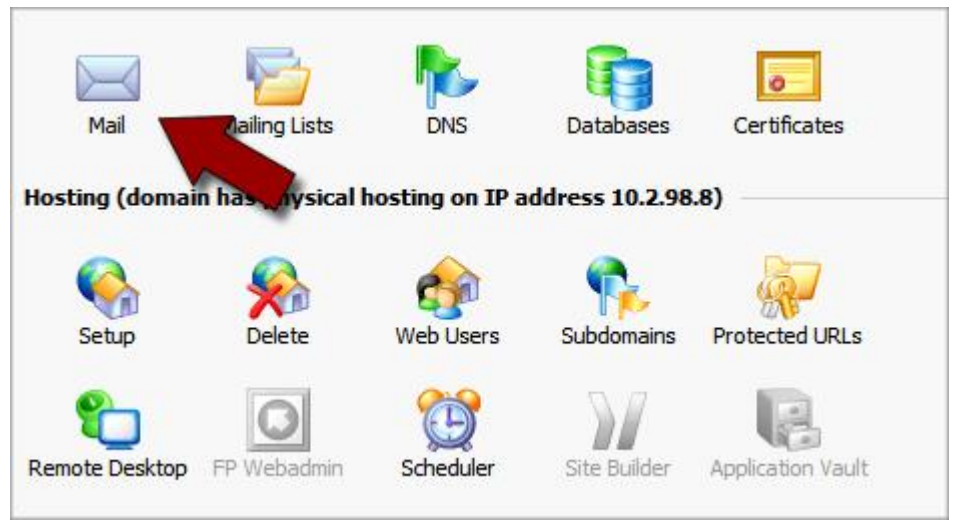

Fig. 5.3 - Opening the Mail section for your domain.

5. This is the Mail Name Overview page for your domain. In the **Tools** section, click **Add New Mail Name**.

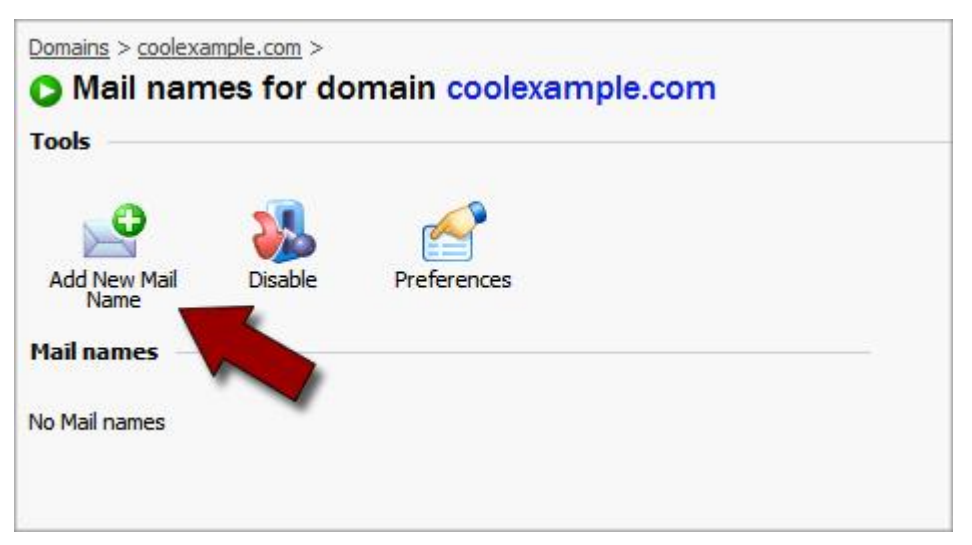

Fig. 5.4 - Adding a new mail name.

6. Enter a **Mail Name** for this email account. In this example, we'll create an account for Jane Smith (janesmith@coolexample.com).

7. Create a **Password** for this account.

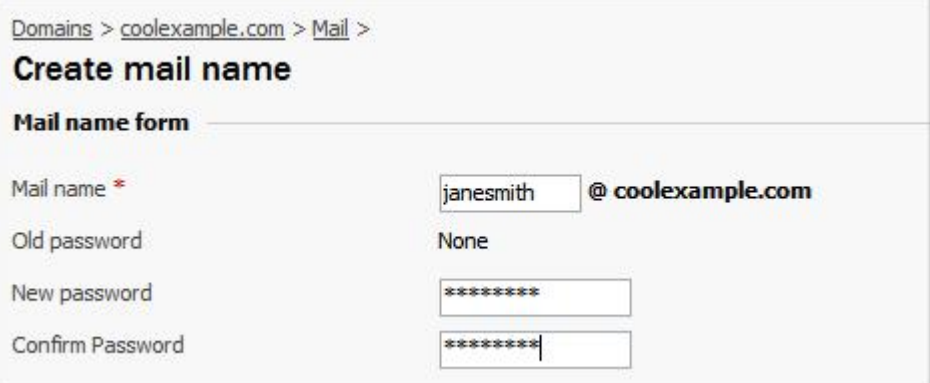

Fig. 5.5 Creating a mail name.

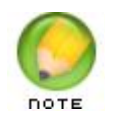

You can also change the control panel access or mailbox quota for this email account on this page.

8. Click **OK**.

Now, you can further customize the settings for this account from within Plesk or connect to your account using an email client or Webmail.

## **CONNECTING TO YOUR EMAIL ACCOUNT**

#### **Accessing Your Account Using an Email Client**

To access your email account using an email client, such as Outlook®, Thunderbird™, or Entourage®, you need the following information:

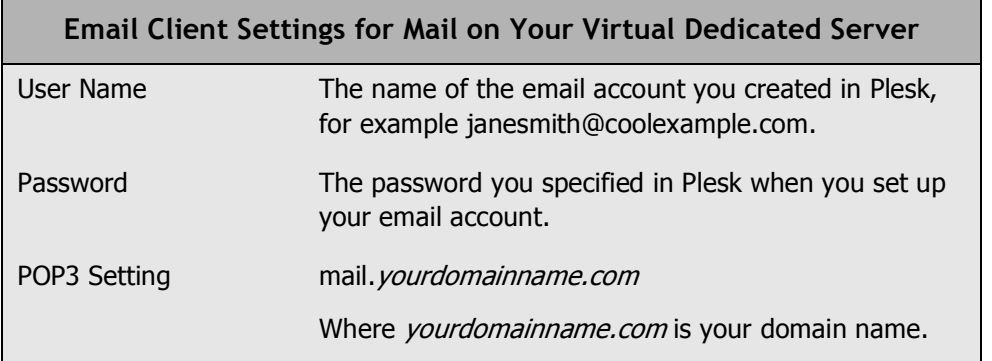

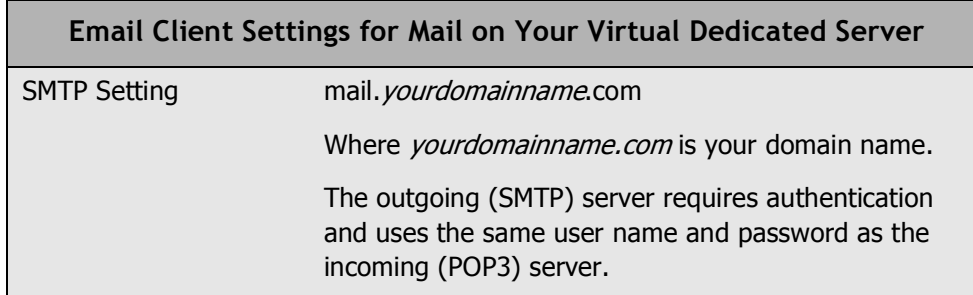

For more information about setting up mail accounts in Plesk, you can look at the Plesk documentation on SWsoft's Web site.

#### **Accessing WebMail for Domains on Your Server**

Instead of accessing your email using a traditional email client, you can access your email on the Web using a standard Web browser.

If you have Webmail enabled in Plesk, you can access your email at:

```
http://webmail.yourdomainname.com
```
Where *yourdomainname.com* is the name of your domain that you set up on your virtual dedicated server.

Sign into your account using the user name and password you set up in Plesk or provided to you by your administrator.

For example, to access Webmail for the domain that we set up in this guide, you would go to http://webmail.coolexample.com. To sign in, you would use the email address for the account you want to access, janesmith@coolexample.com.